# CHEQUE<br>REMOTO)

MANUAL DE INSTALACIÓN

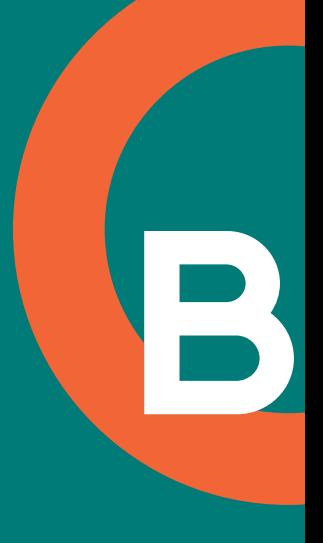

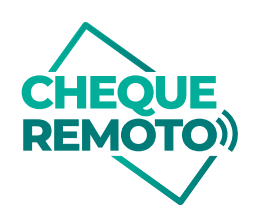

# Instalación de CHEQUE REMOTO (Equipo Cliente)

## **REQUISITOS**

• El equipo debe contar con una versión igual o superior a Internet Explorer 9. (Internet Explorer 11 recomendado).

• El equipo debe contar con una versión igual o superior a Windows 7 (recomendado).

- El equipo debe contar con una versión igual o superior a .NET Framework 4.
- Acceso a Internet. Y permiso de acceso a los puertos necesarios para utilizar el aplicativo:

I. 443

 $II. 80$ 

**1**

III. 4443

Los cuales accederán al url de la aplicación que tendrá un formato como el siguiente:

https://depositoonline.[DominioEntidad].com.ar

• Ser administrador local del equipo.

# Instalación de software Burroughs

Para la instalación del software controlador del escaner descargá el el archivo

"ChequeRemoto.rar" desde el siguiente link:

https://www.bancor.com.ar/negocios-y-profesionales/canales-de-atencion/cheque-remoto

Hacé doble click en el archivo descargado, a continuación hacé doble click en la carpeta DRIVE.

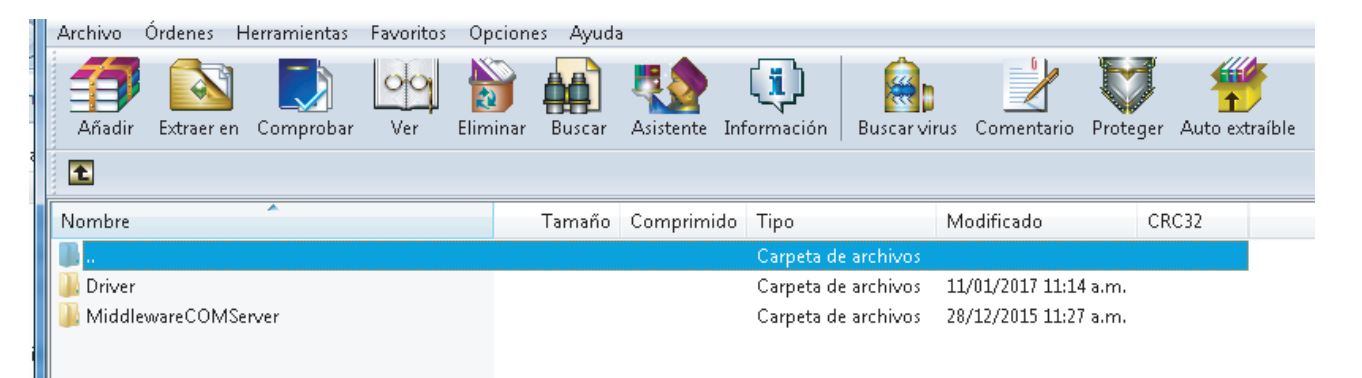

1

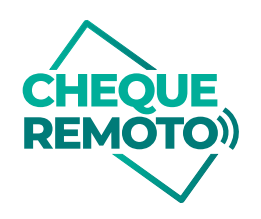

### Hacé doble click en el archivo Setup.exe.

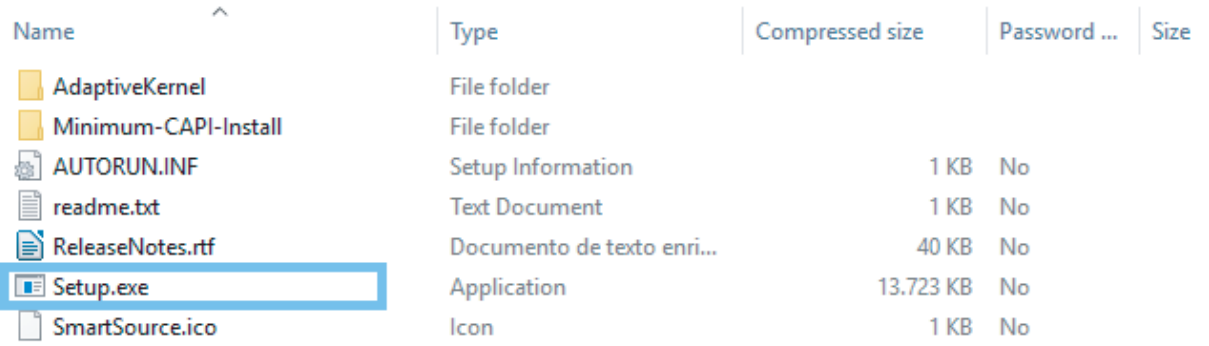

A continuación el sistema preguntará si deseás instalar el driver, clickeá SÍ. Luego, se mostrará la pantalla de instalación, presionar NEXT.

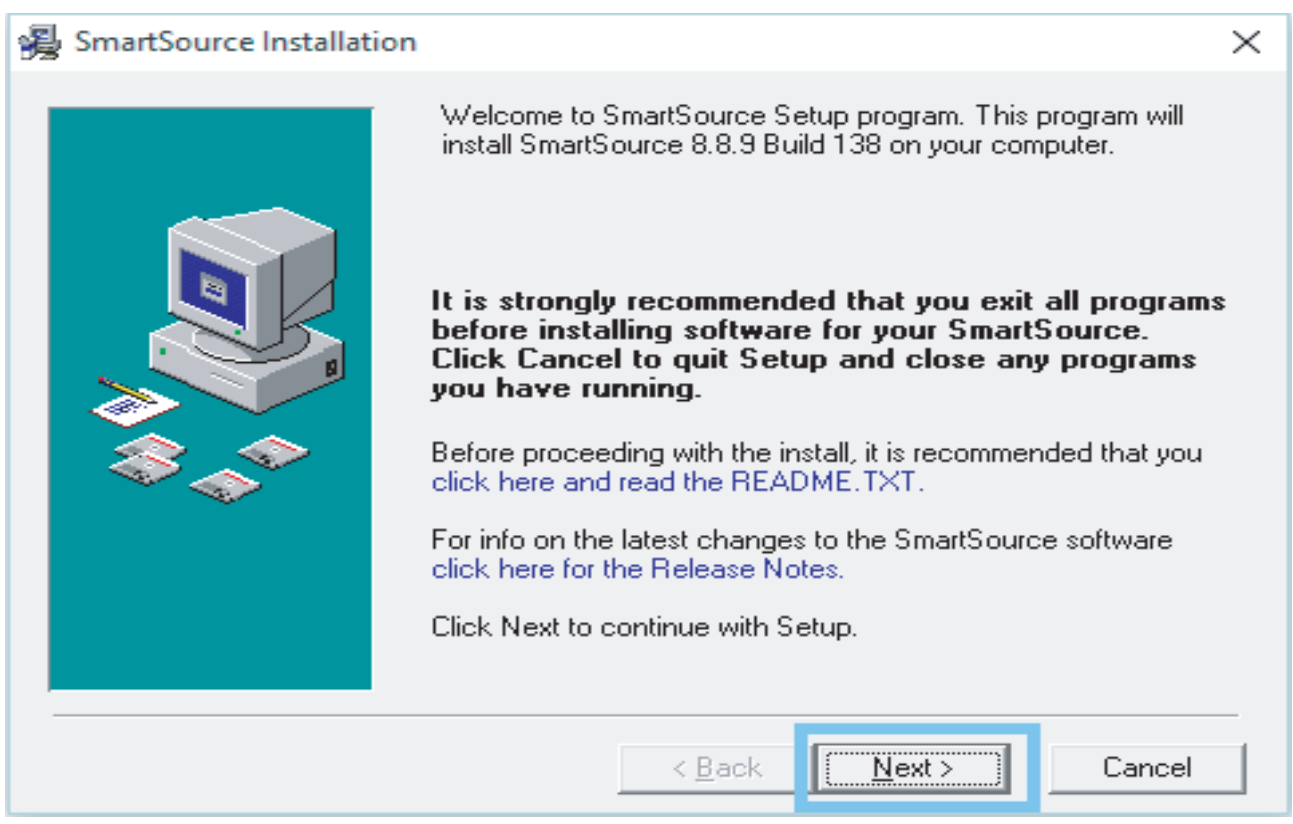

En el caso de que ya haya alguna instalación previa del driver, hacé click en el botón UPLOAD.

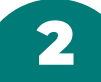

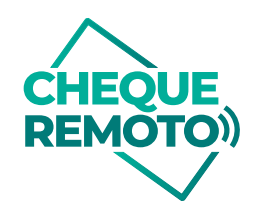

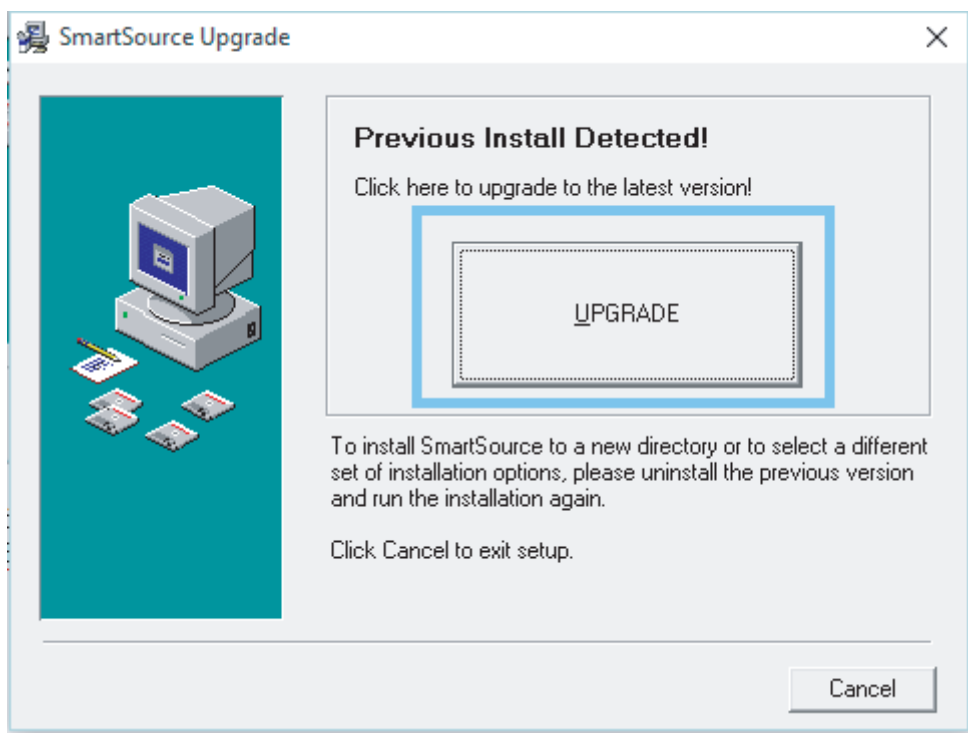

Si todo se instaló correctamente, se mostrará el siguiente mensaje. Hacé click en Finish.

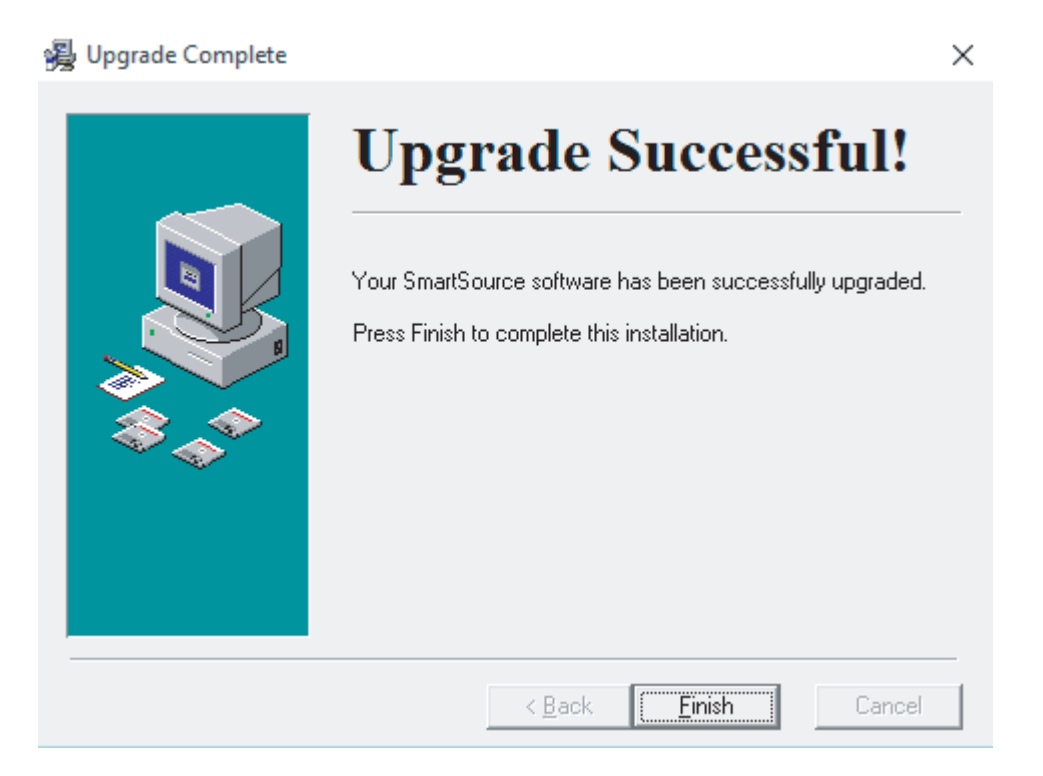

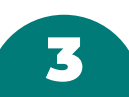

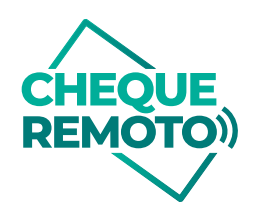

El sistema te pedirá que reinicies el equipo para terminar la instalación. Cerrá todos los programas y hacé click en OK.

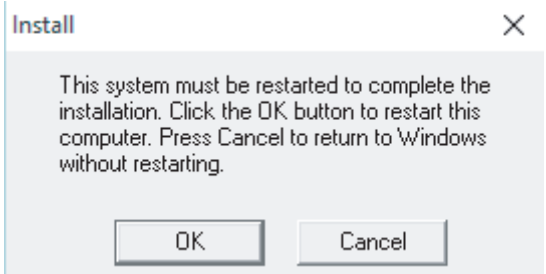

### Iniciar el driver

Para iniciar el driver del scanner, es necesario ir a Inicio, buscar Smart Source y aparecerá el siguiente icono:

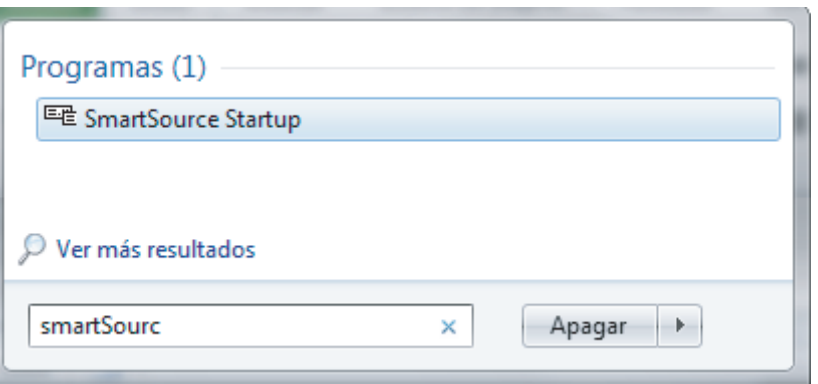

Completar el diálogo de inicio al arrancar por primera vez.

Al hacer click sobre él, aparecerá en la pantalla el inicio de la aplicación.

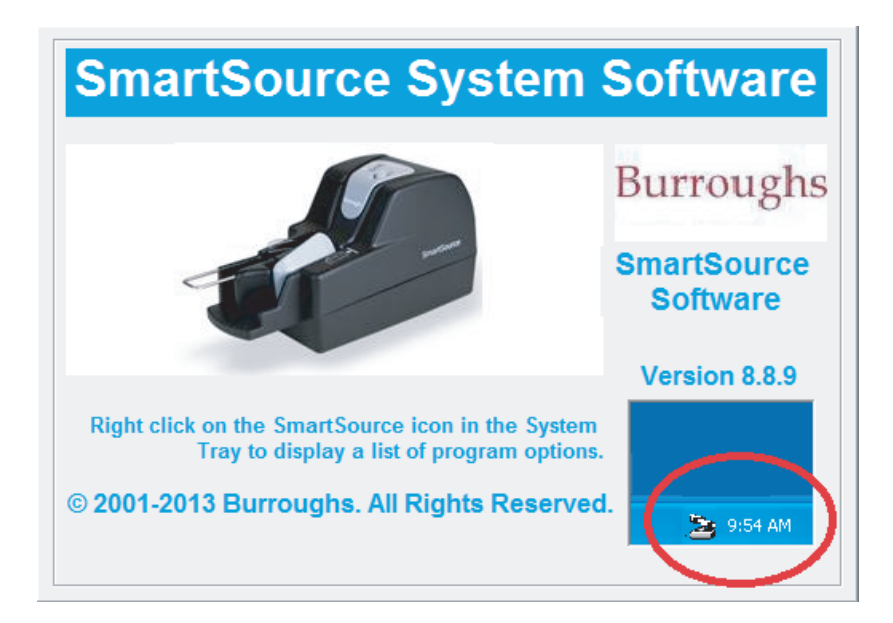

4

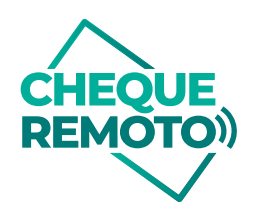

# Instalar el Middleware

**3**

Para instalar el middleware, es necesario, sobre el archivo descargado("ChequeRemoto.rar" )

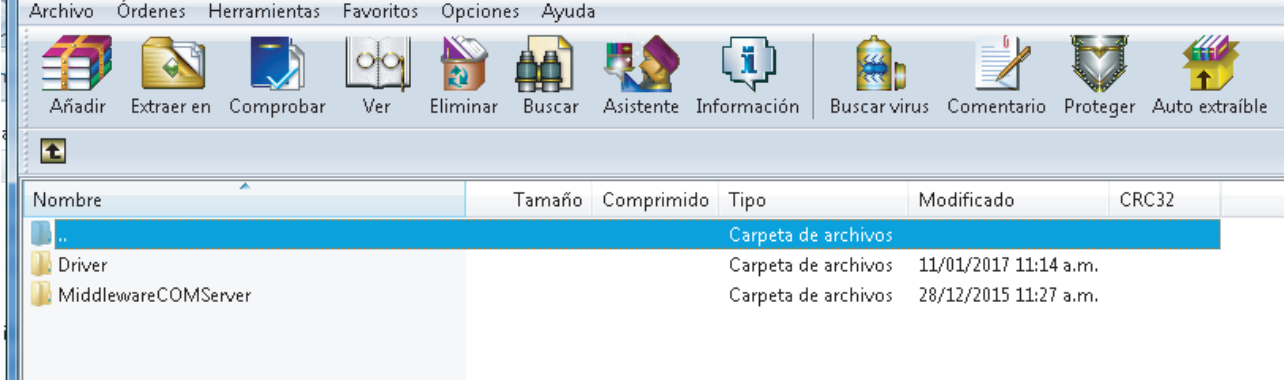

Copiar la carpeta MiddlewareCOMServer dentro de la carpeta SmartSource ubicada en el disco C: de la PC.

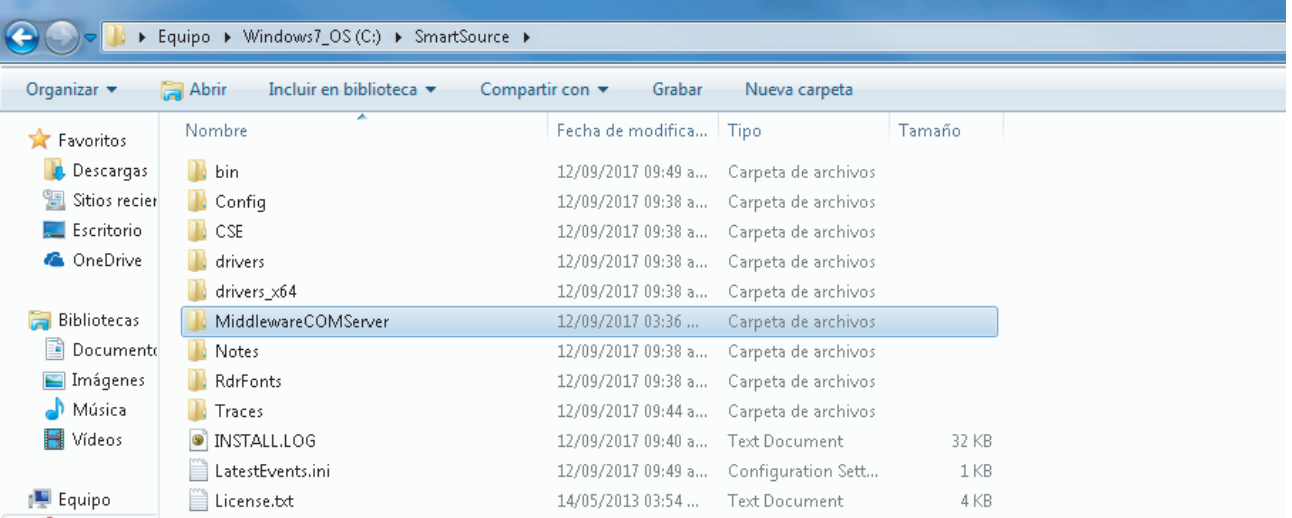

Ingresar al directorio MiddlewareCOMServer, hacer click derecho sobre el programa instalar.cmd y correrlo como Administrador.

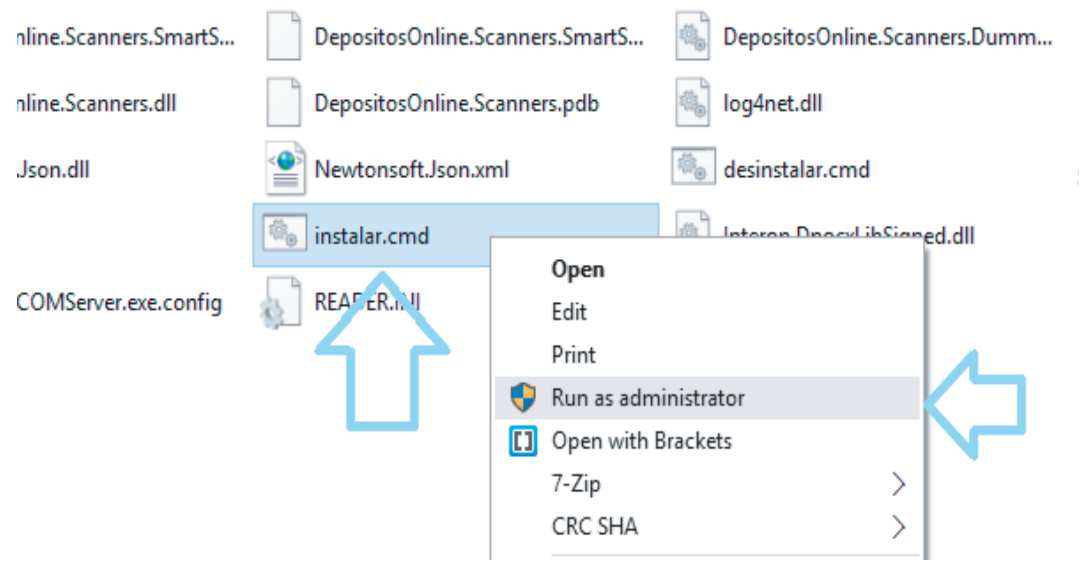

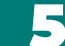

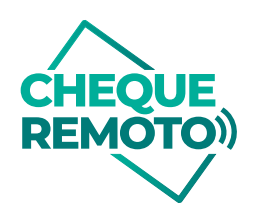

El sistema te preguntará si deseás ejecutar la aplicación, hacé click en SÍ. Si se instala correctamente, el sistema mostrará el siguiente mensaje:

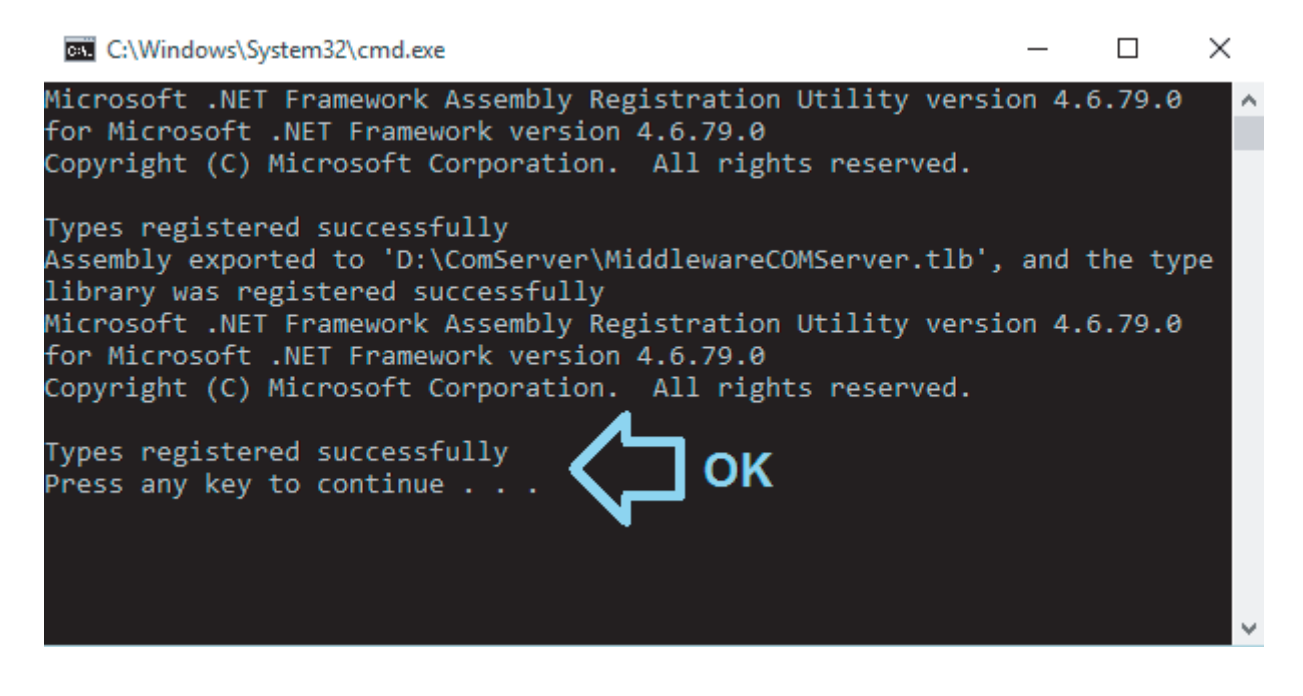

Luego de este paso, cerrar cualquier ventana de Internet Explorer abierta y reiniciarlo para poder utilizar el escaner.

### Configuración de Internet Explorer

**4**

En este paso se configurará Internet Explorer para admitir controles ActiveX. Para esto, abrï el navegador e ingresá al botón de configuración ubicado en la parte superior derecha, como se muestra en la imagen.

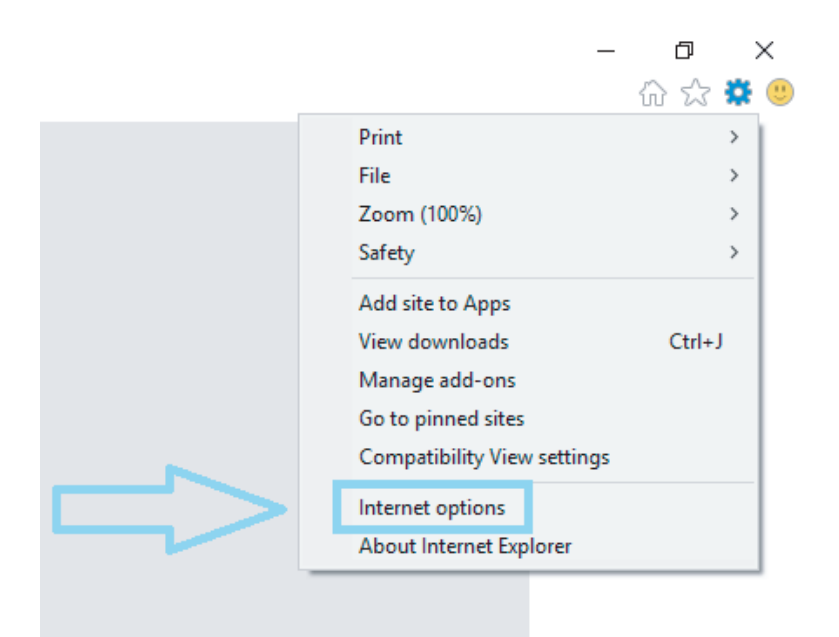

 $\epsilon$ 

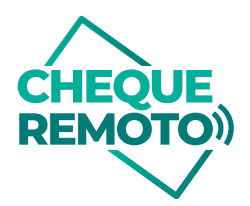

A continuación, ingresá a Opciones de Internet > Seguridad > Nivel Personalizado.

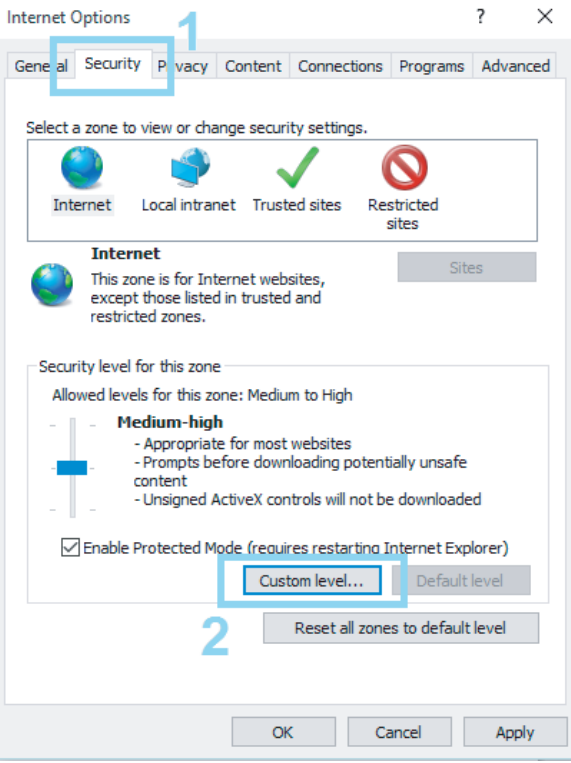

Al ingresar en el botón **Nivel Personalizado**, se abrirá la siguiente pantalla:

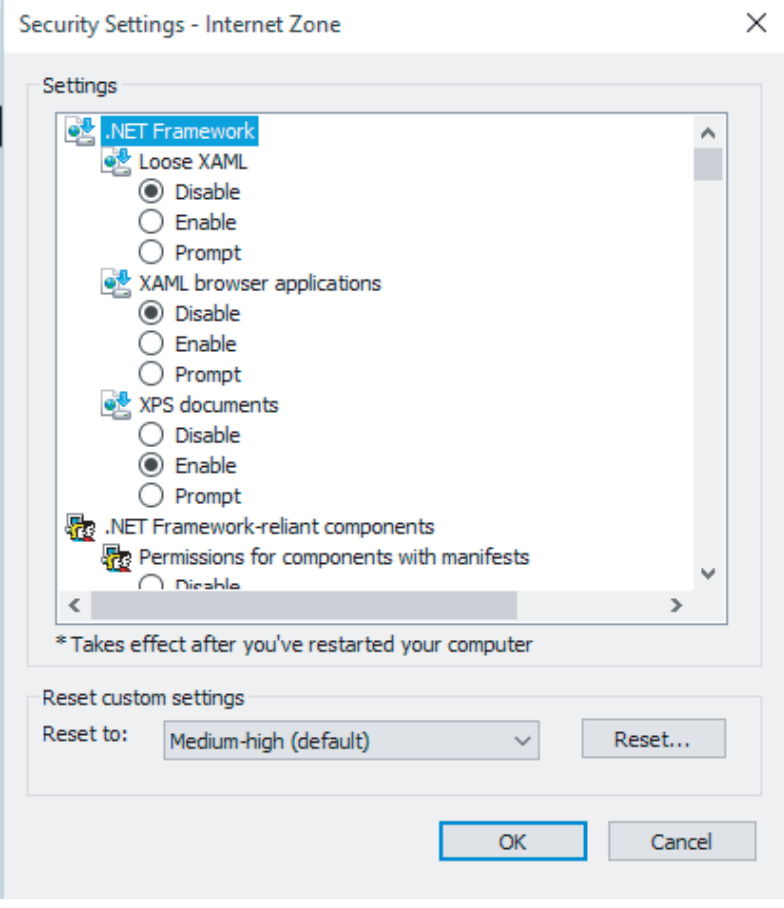

7

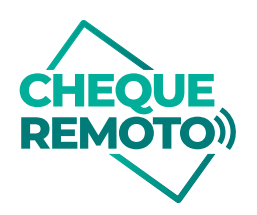

Deslizate hasta el ítem con el nombre **Controles ActiveX**:

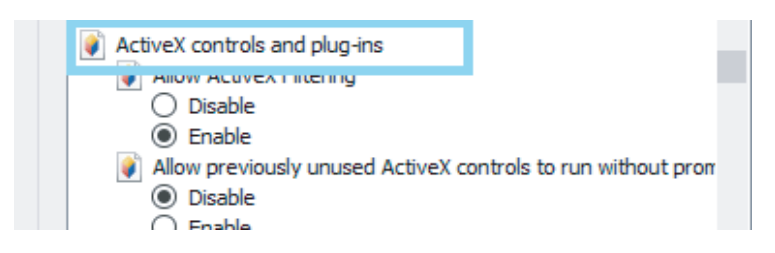

Se deberán activar (en caso de que no estén activos) los siguientes componentes:

**•** Descargar controles ActiveX no firmados.

• Inicializar y generar controles ActiveX no marcados como seguros para script. Antes:

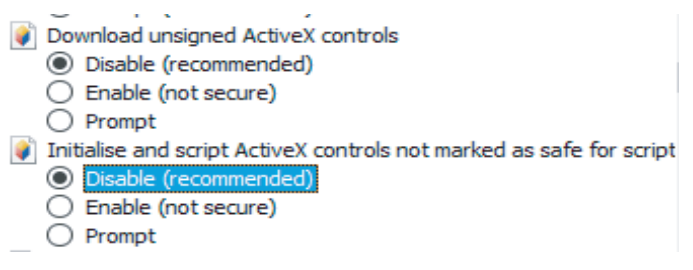

Después:

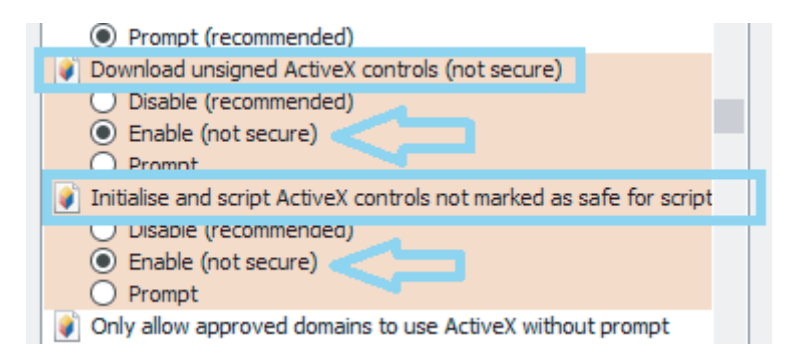

Hacé click en OK y el sistema te preguntará si deseás aplicar la configuración, hacé click en SI.

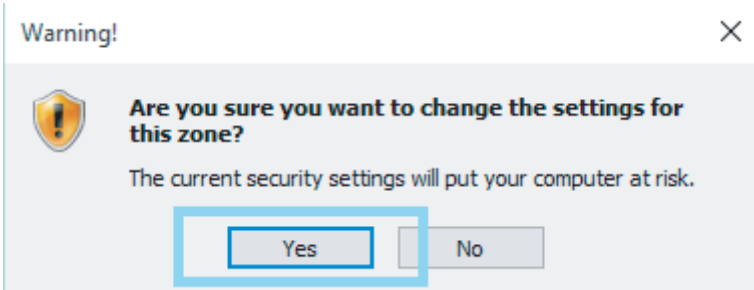

Clickear en OK y reiniciar el equipo para que los cambios tengan efecto.

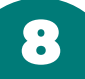

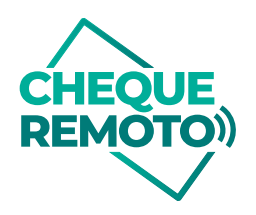

Revisar las propiedades de seguridad de Internet Explorer para habilitar ActiveX. Poner a [DominioEntidad] empresas como Sitio Seguro.

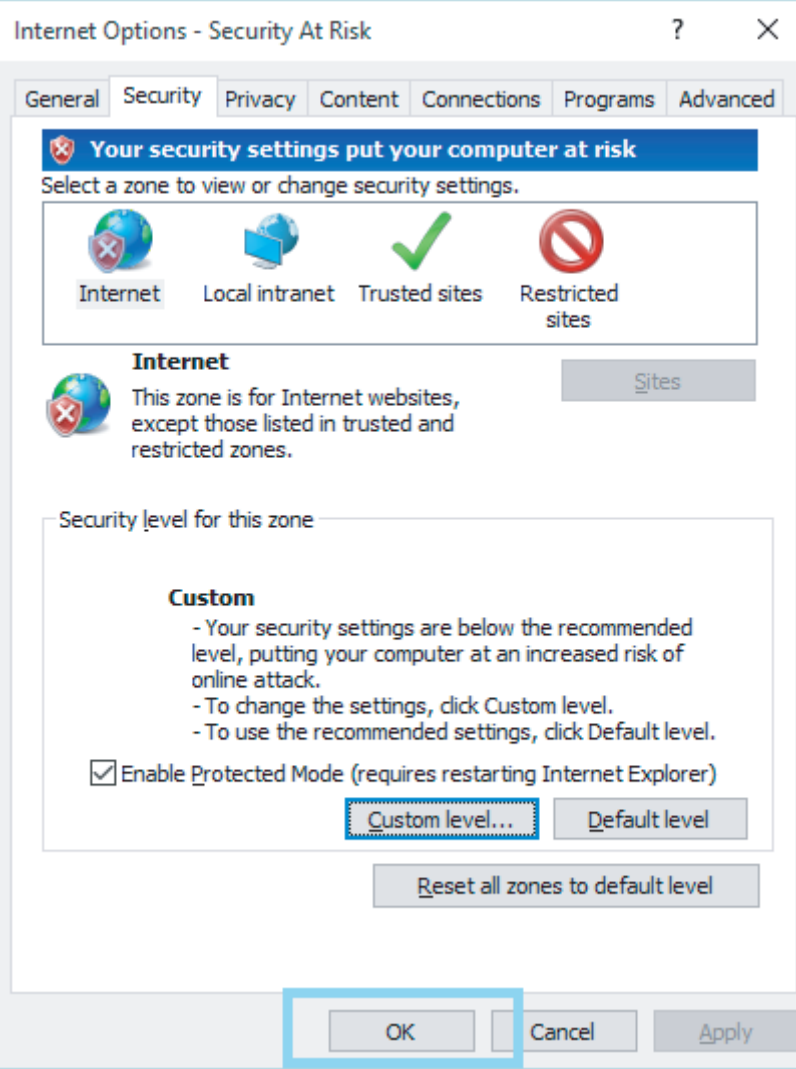

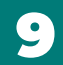

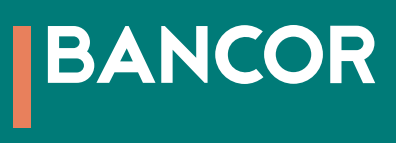